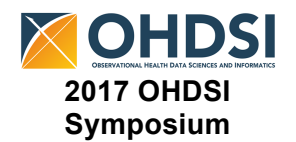

### **Some organizations will not allow you to perform some of these tasks without elevated privileges, please budget time to work with your internal IT.**

This is a follow-up step to the homework sent out last week. It requires the Oracle VM VirtualBox to already be installed on your machine. See these instructions for more information if you have NOT installed the Oracle VM VirtualBox.

### **Full Virtual Machine (VM) download**

To use the VM we require the following:

- Download VM from:
	- o https://drive.google.com/open?id=0BzvzejDbqkQcbDY5V3NNemx2Nk0
	- o Download "ohdsi-in-a-box.vdi.tar.gz"
		- § **It can take a long time to download over VPN as the unzipped file is 11GB so please plan accordingly**
	- o Unzip the file to expose "ohdsi-in-a-box.vdi"
		- § **CAUTION! THE FULL FILE IS 44GB SO MAKE SURE YOU HAVE ENOUGH SPACE ON YOUR DRIVE.**
		- As it is a .tar.gz file you may need to unzip the file twice.
		- **EXT** If space is limited on your machine you may want to try unzipping it on an external drive connected to your machine and moving it to your machine once completed
- If you have trouble unzipping the tar.gz file you may need to download a free unzip software like 7zip
	- $\circ$  Go to the link above and choose the proper download for your operating system
		- I recommend the version 16.04 **.exe** downloads for 32 or 64-bit Windows machines
		- § You should see the below dialogue box, when it comes up click Install and after it installs, click Close

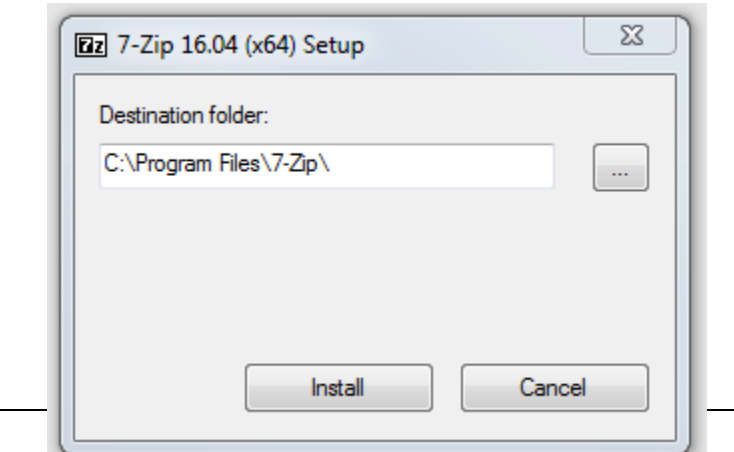

1 of 5

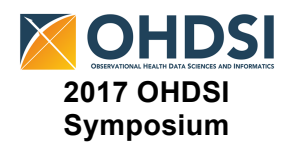

- 7zip is now installed on your machine!
- o Now, navigate to where you downloaded ohdsi-in-a-box.tar.gz (usually in the downloads folder) and right click on the file. Then choose  $7zip \rightarrow extract$  files

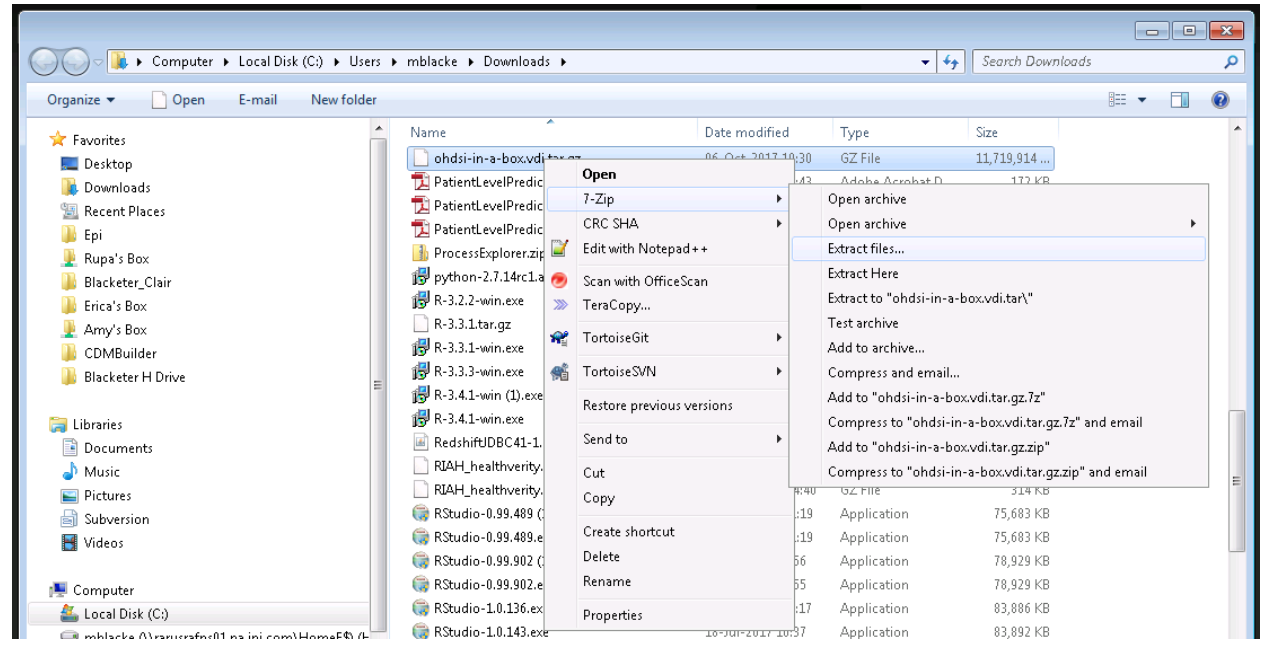

- o In the Extract To: box choose where you would like to extract the file. **CAUTION! THE FILE IS 44GB SO MAKE SURE YOU HAVE ENOUGH SPACE ON YOUR DRIVE**
- $\circ$  Once "ohdsi-in-a-box.vdi.tar" is in your location of choice, again right click on the file choose  $7zip \rightarrow Extract$  Here
- $\circ$  The file will download in the location
- § Connect the VM to Oracle VM VirtualBox
	- o Open Oracle VM VirtualBox Manager

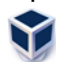

o Click on "new" in the manager window

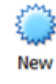

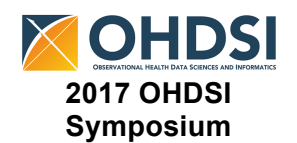

o In the Create Virtual Machine window:

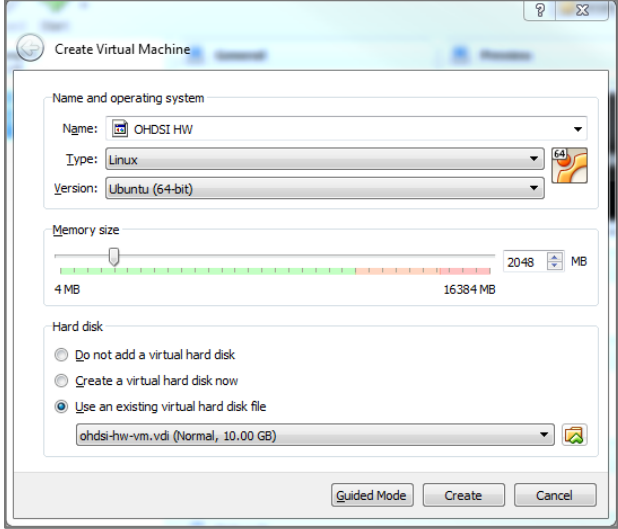

- Name: OHDSI 2017
- Type: Linux
- Version:

Ubuntu (64-bit) (if you do not see this as an option you probably do not have virtualization set up properly, see step above)

If you do not have 64-bit machine use the Ubuntu (32-bit)

- Memory Size: 2048
- Hard Disk: select "Use an existing virtual hard disk file" and use the folder option to navigate to your "ohdsi-in-a-box.vdi"
- Hit the "Create" button
- Right-mouse button click on your new VM and select "Settings"

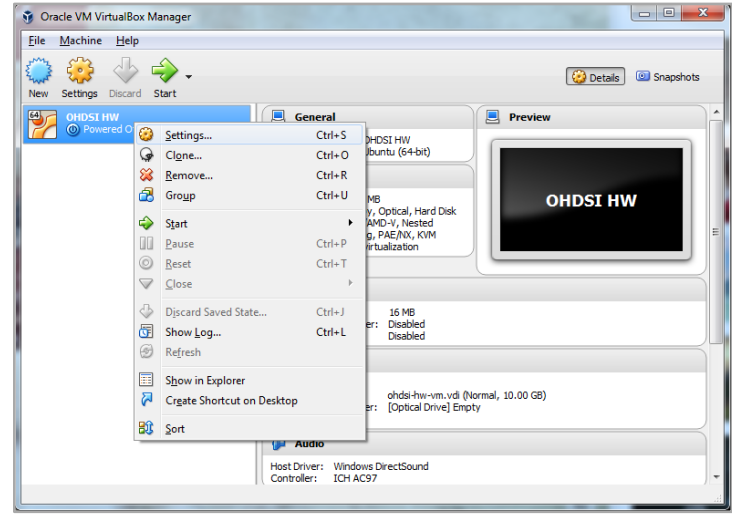

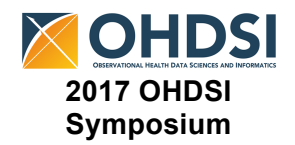

- If you see the "ohdsi-in-a-box.vdi" under the "Controller: STATA" remove it by pressing the disk with a minus sign on it.
- You should only see the "ohdsi-in-a-box.vdi" under "Controller: IDE". If you do not,

hit the "Add Hard Disk" button  $\mathbb{G}$  and "Choose Existing Disk". Select the "ohdsi-ina-box.vdi" from where you saved it. Press the "OK" button.

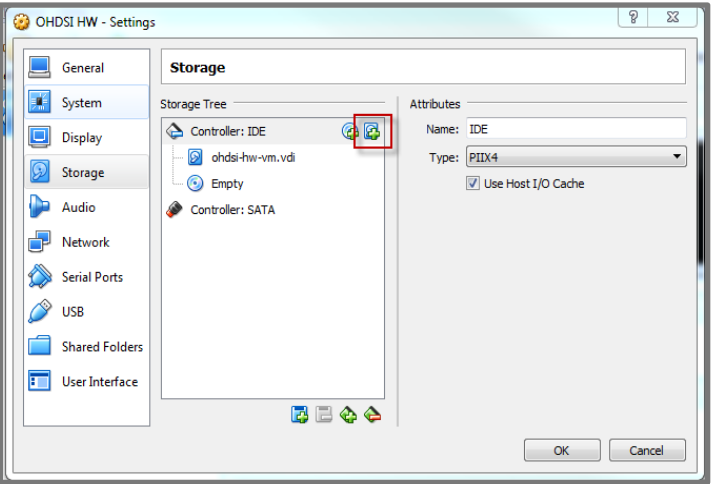

○ On the main manager window, right-mouse button click on your new VM and select "Start  $\rightarrow$  Normal Start"

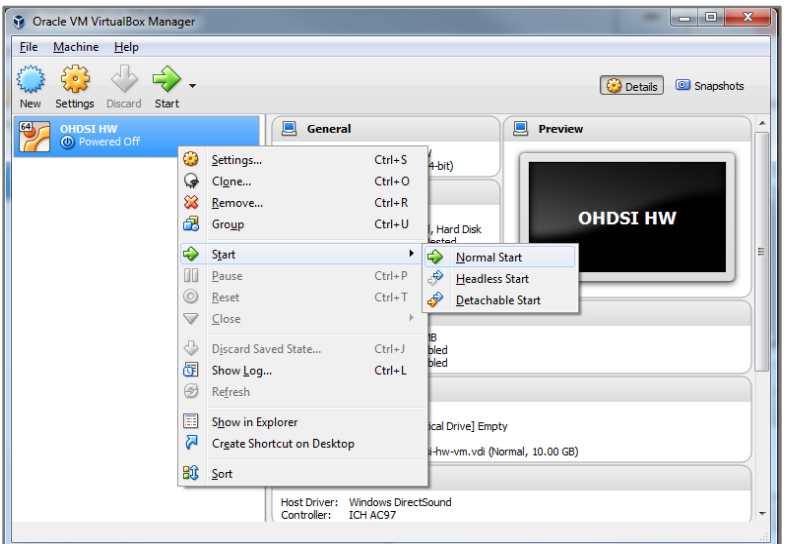

- On the boot up screen, select the default settings and allow it to boot up.
- RAM 8GB or more is recommended on the laptop you are trying to use to run the VM.
	- While the VM will run on a 4GB RAM box, it is more performant on 8GB or higher

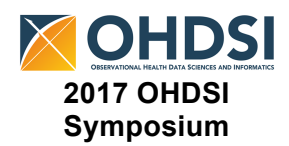

- SynPUF Documentation:
	- For your reference we will be using the Medicare Claims Synthetic Public Use Files (SynPUFs) as our exemplar dataset.
		- For information about the dataset: https://www.cms.gov/Research-Statistics-Data-and-Systems/Downloadable-Public-Use-Files/SynPUFs/index.html
		- CDM SynPUF ETL documentation: https://github.com/OHDSI/ETL-CMS/blob/master/RabbitInAHat/CDMv5\_CMS\_MDCR\_ETL.docx